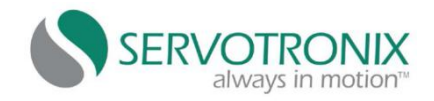

# Servotronix(高创)驱动器简易调试说明

## 驱动器、电机接线;

1 、检查电机与驱动器接线;

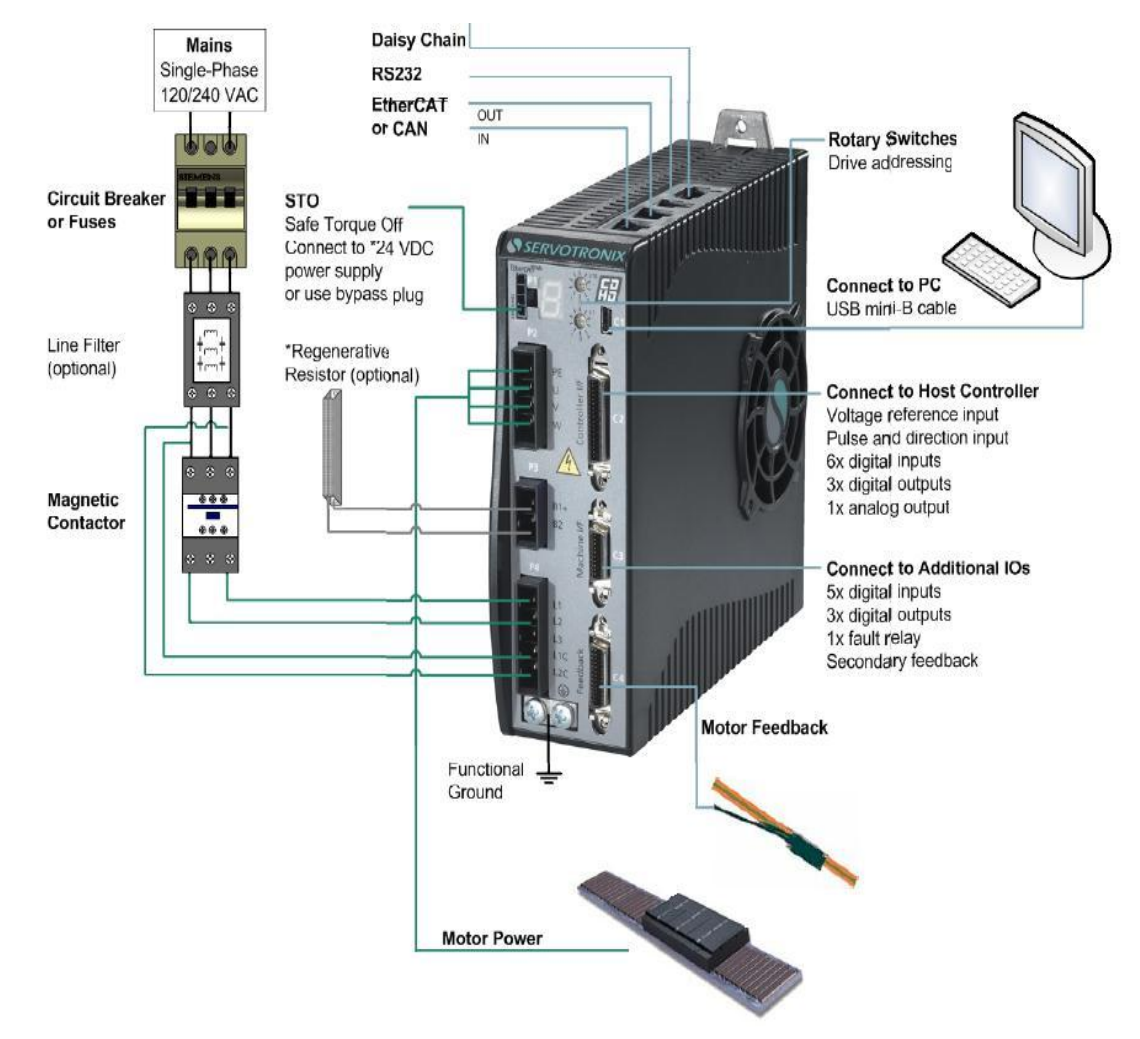

2 、准备驱动器调试线(接线定义);

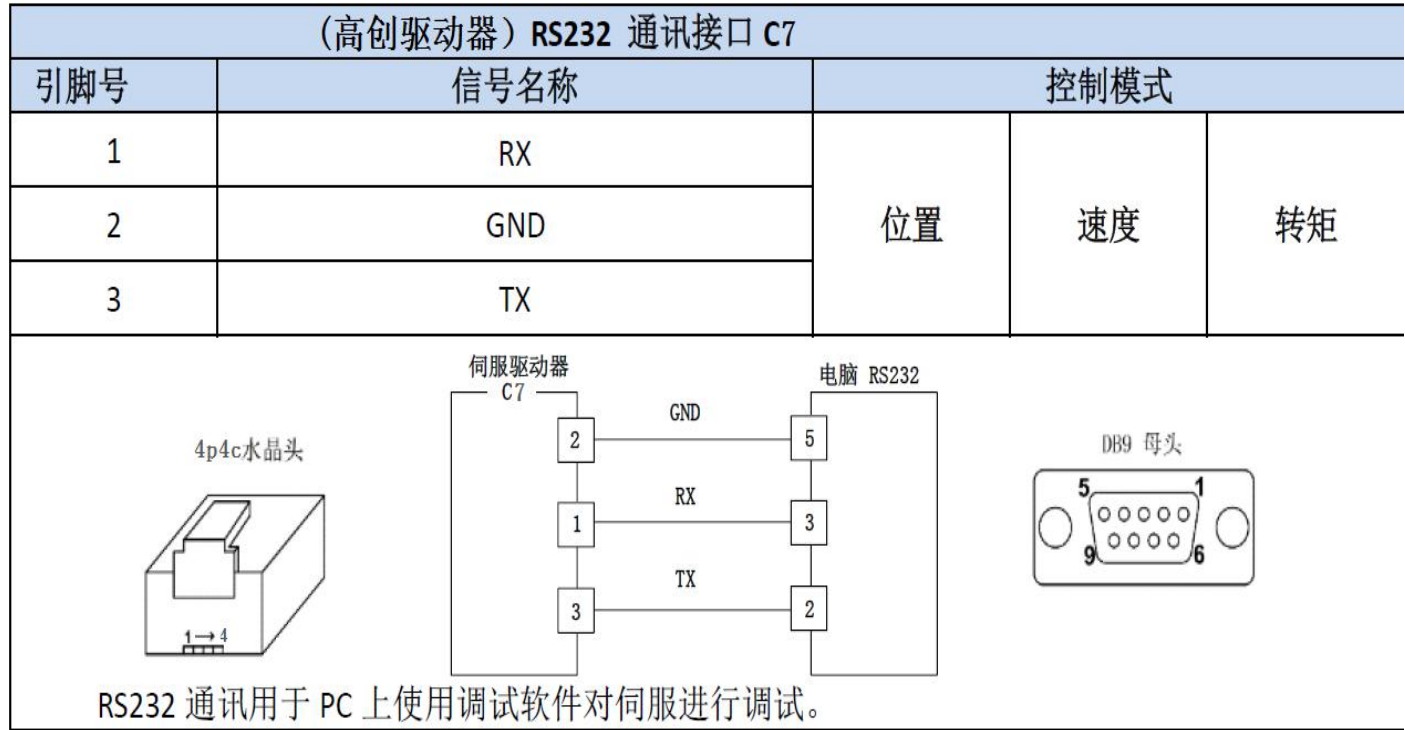

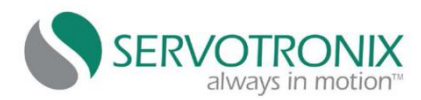

## 二、ServoStudio 调试软件连接、电机保护参数设置;

1、ServoStudio 软件连接:

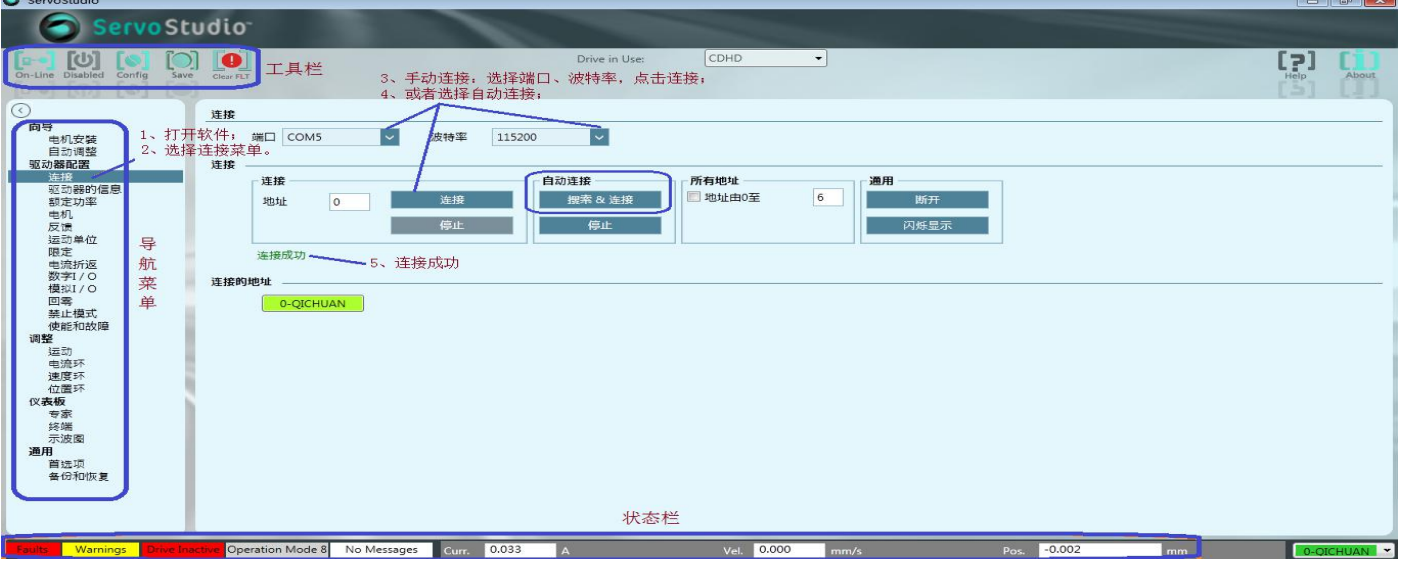

2、驱动器的语言设置:

设置语言完成后,重启软件 OK!

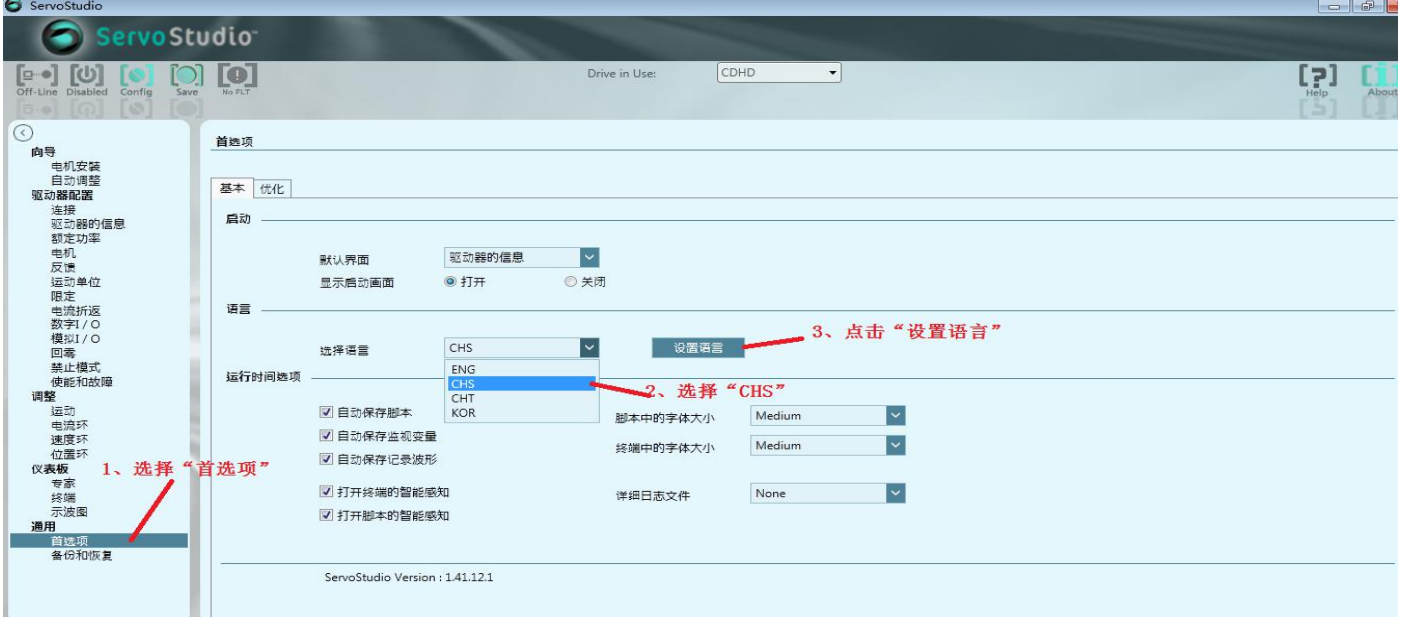

#### 3、驱动器额定功率、温度、电压值等:

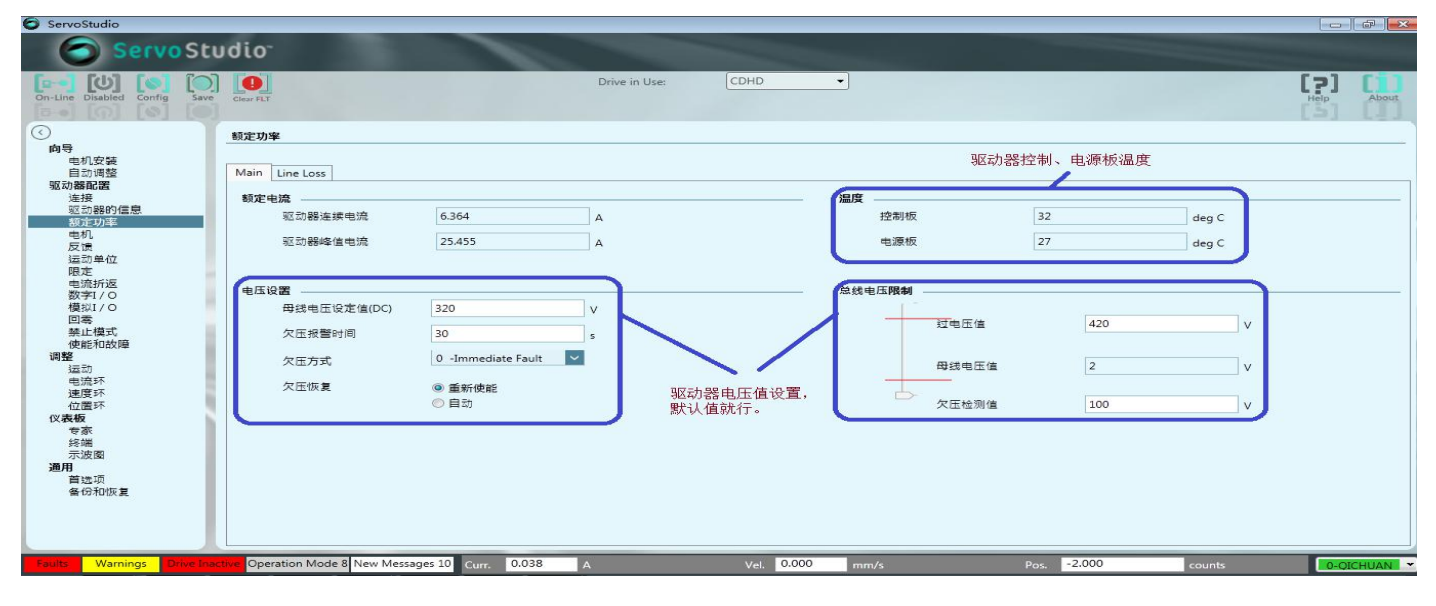

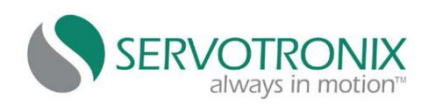

### 、禁止模式设置:

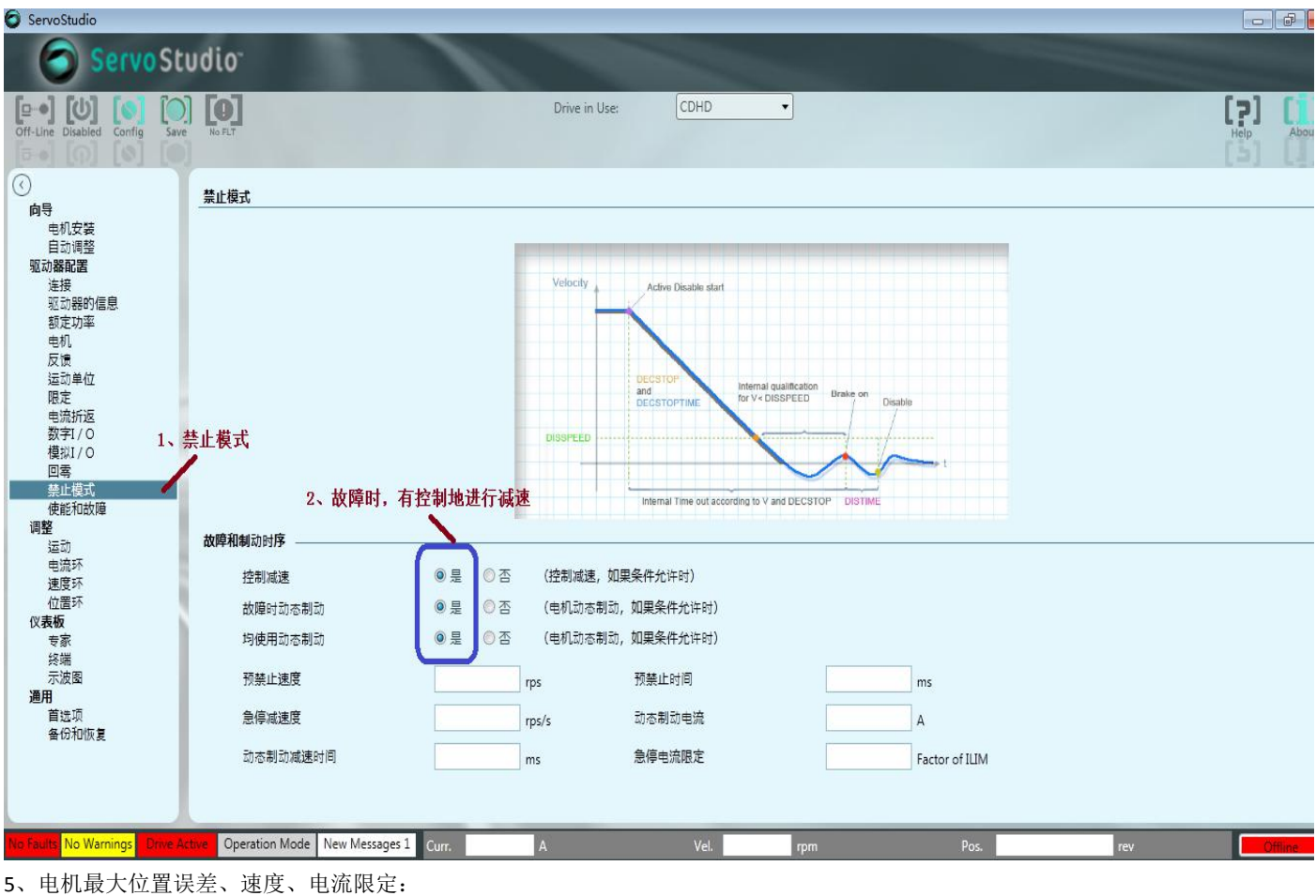

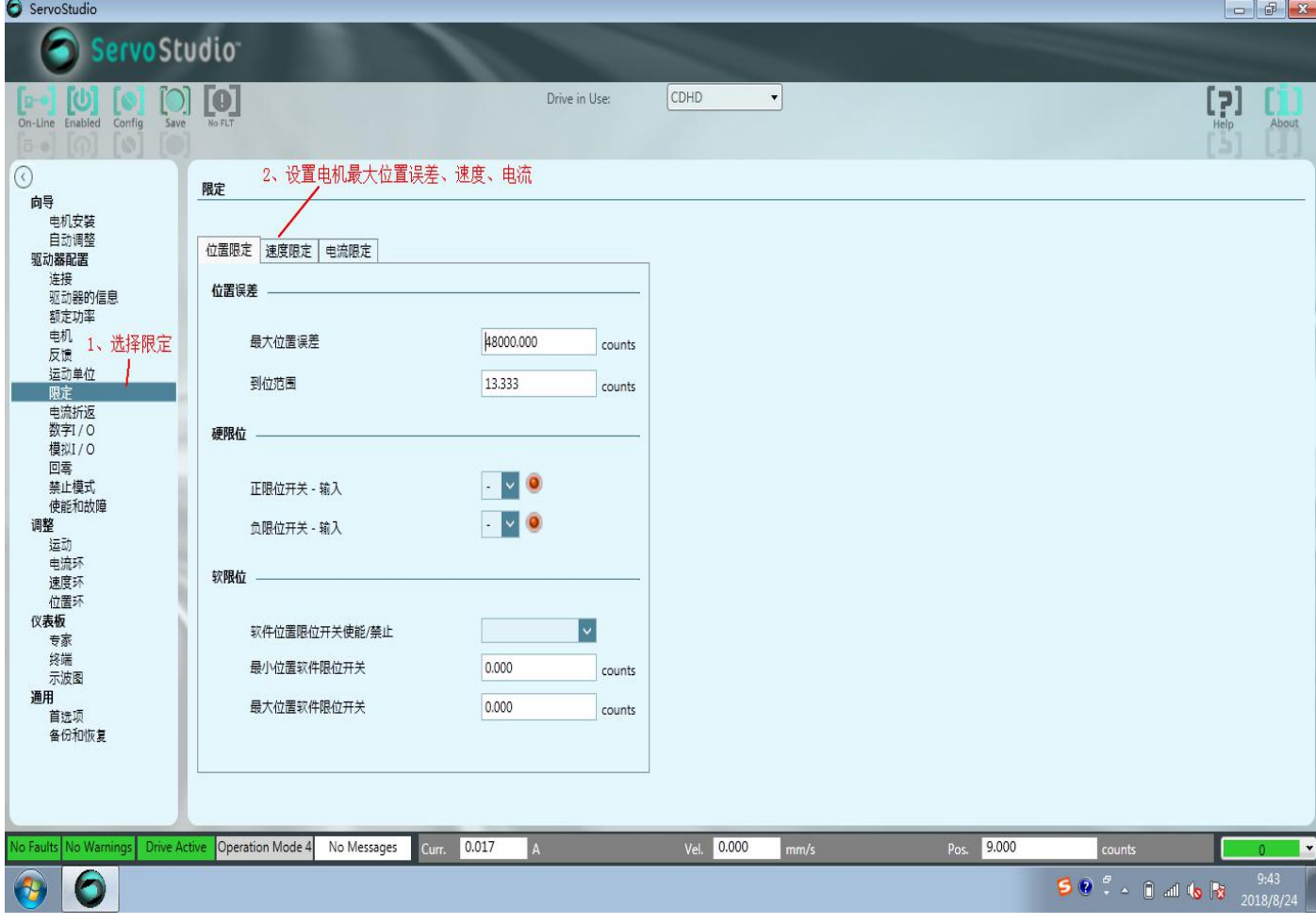

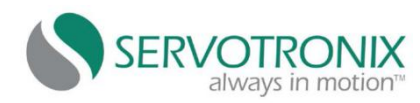

#### 三、电机相关参数设置;

第 1 步、电机参数配置:

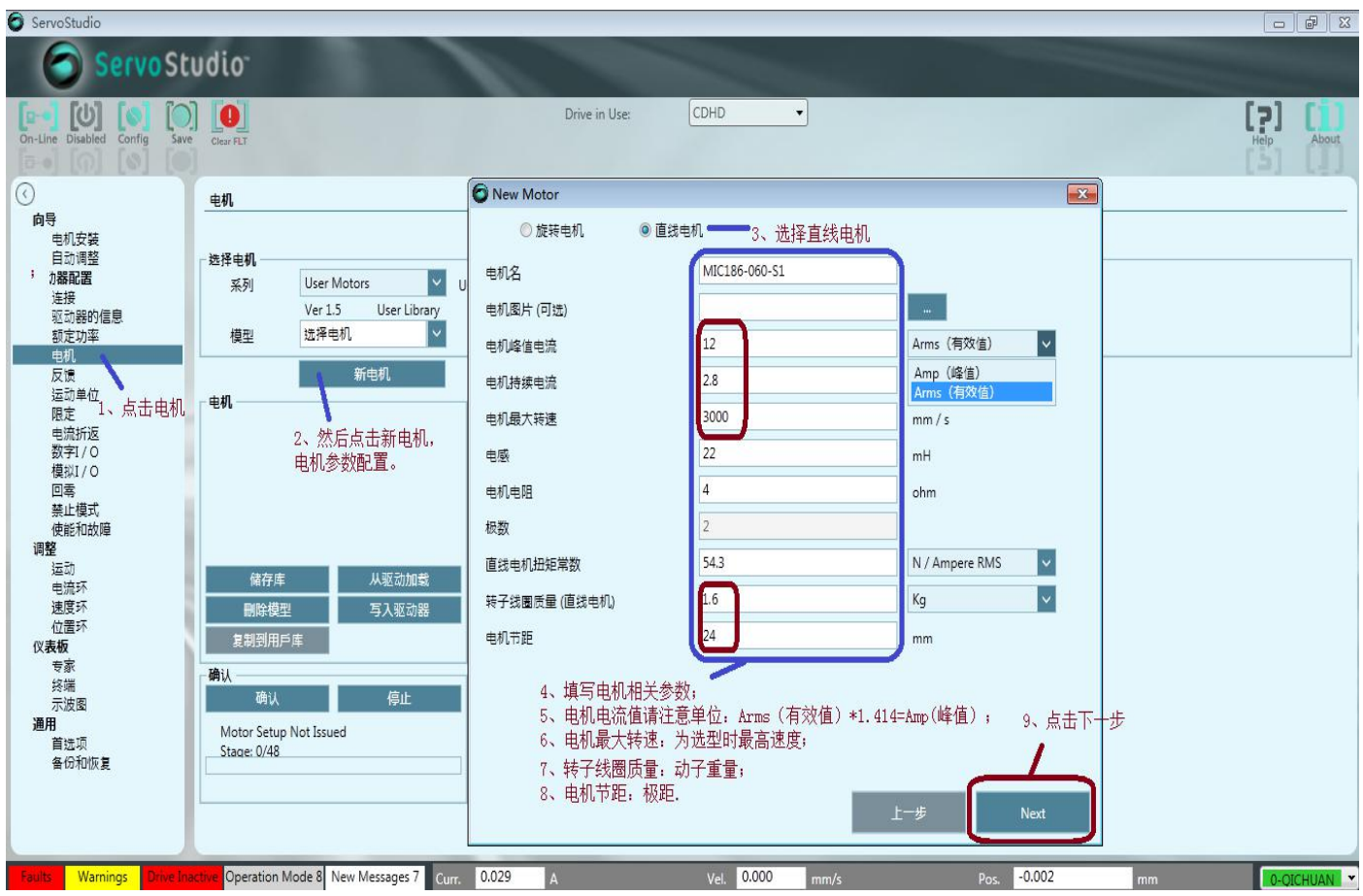

第 2 步、设置反馈数据:

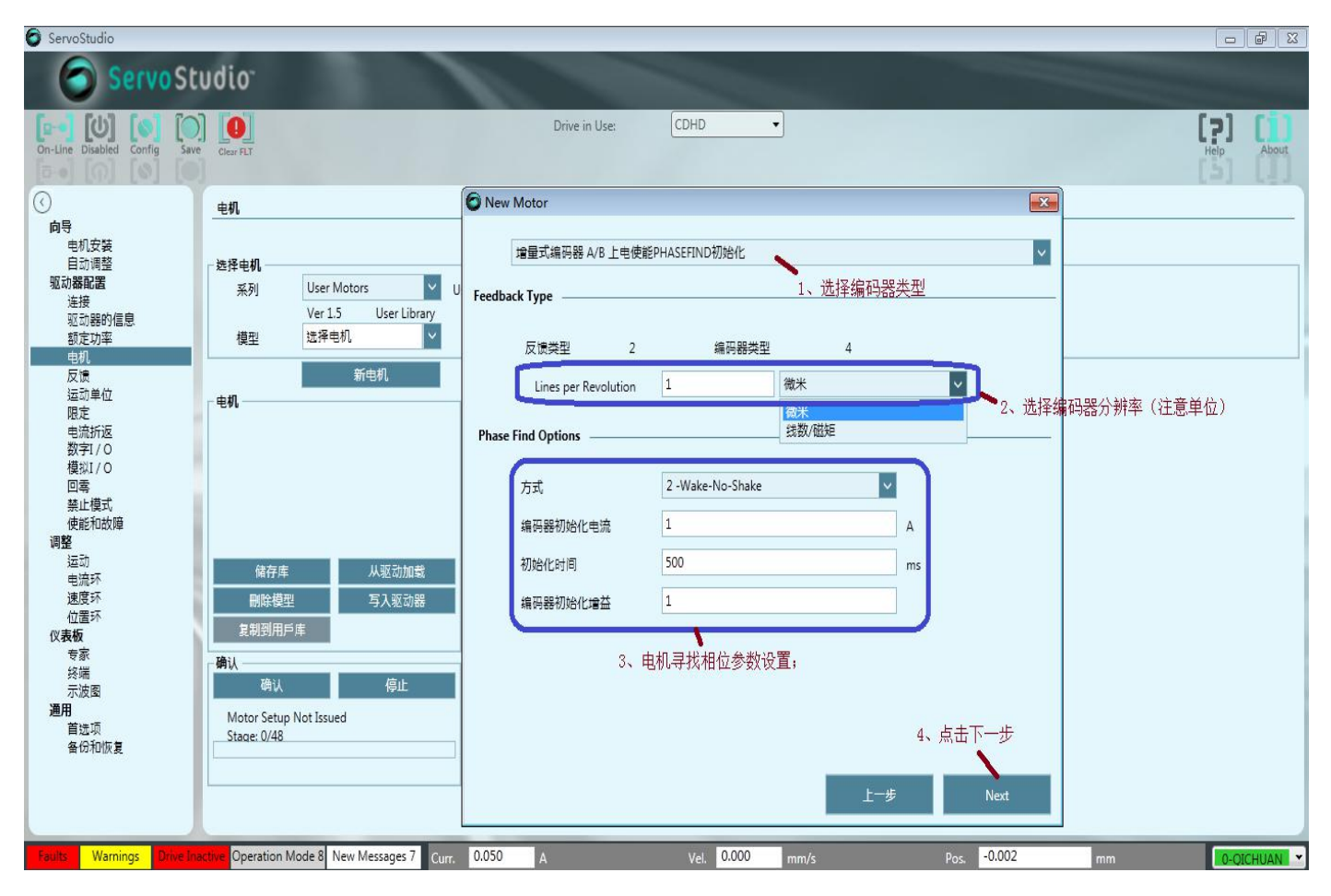

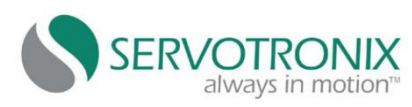

## 第 3 步、电机温度传感器保护设置:

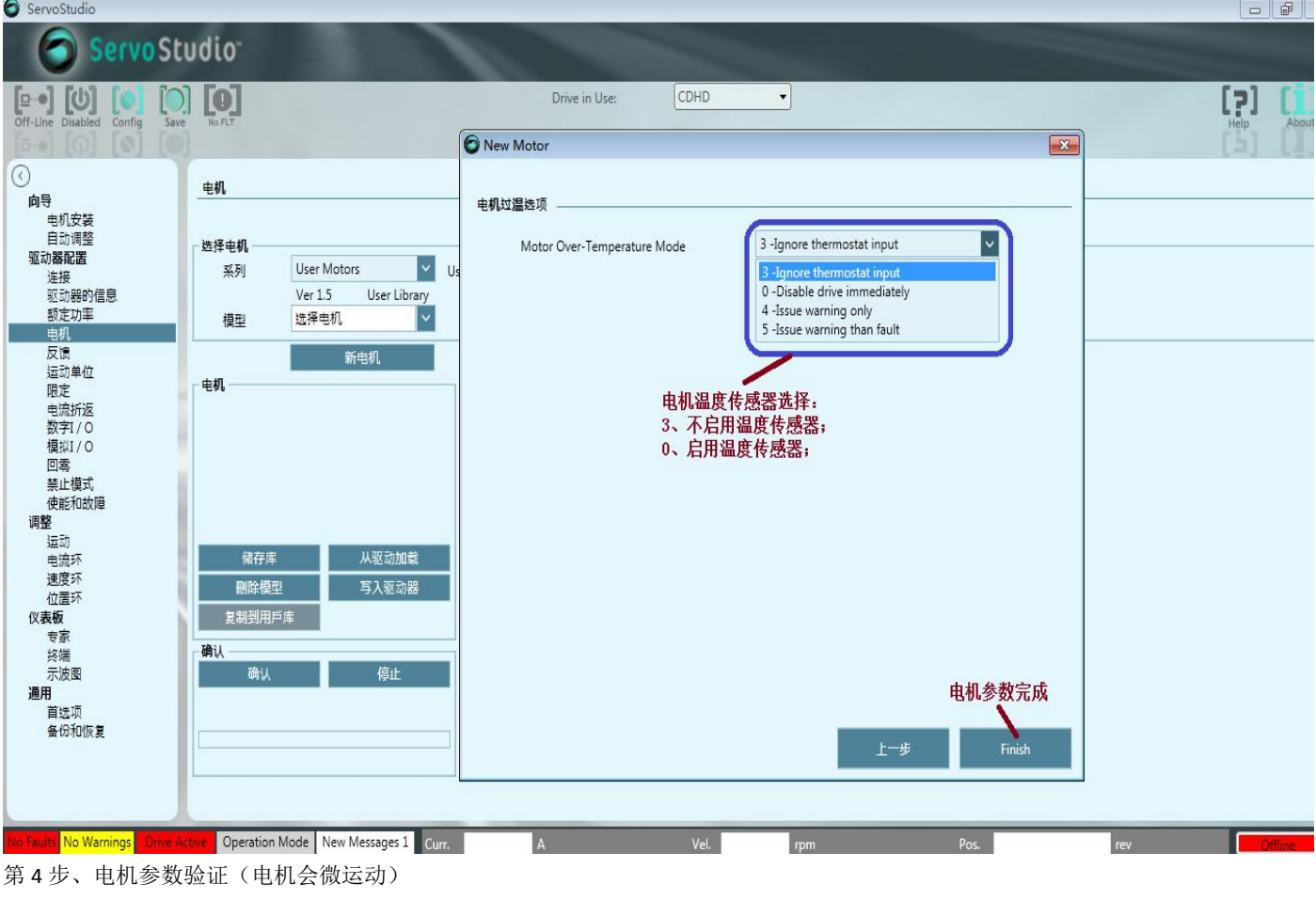

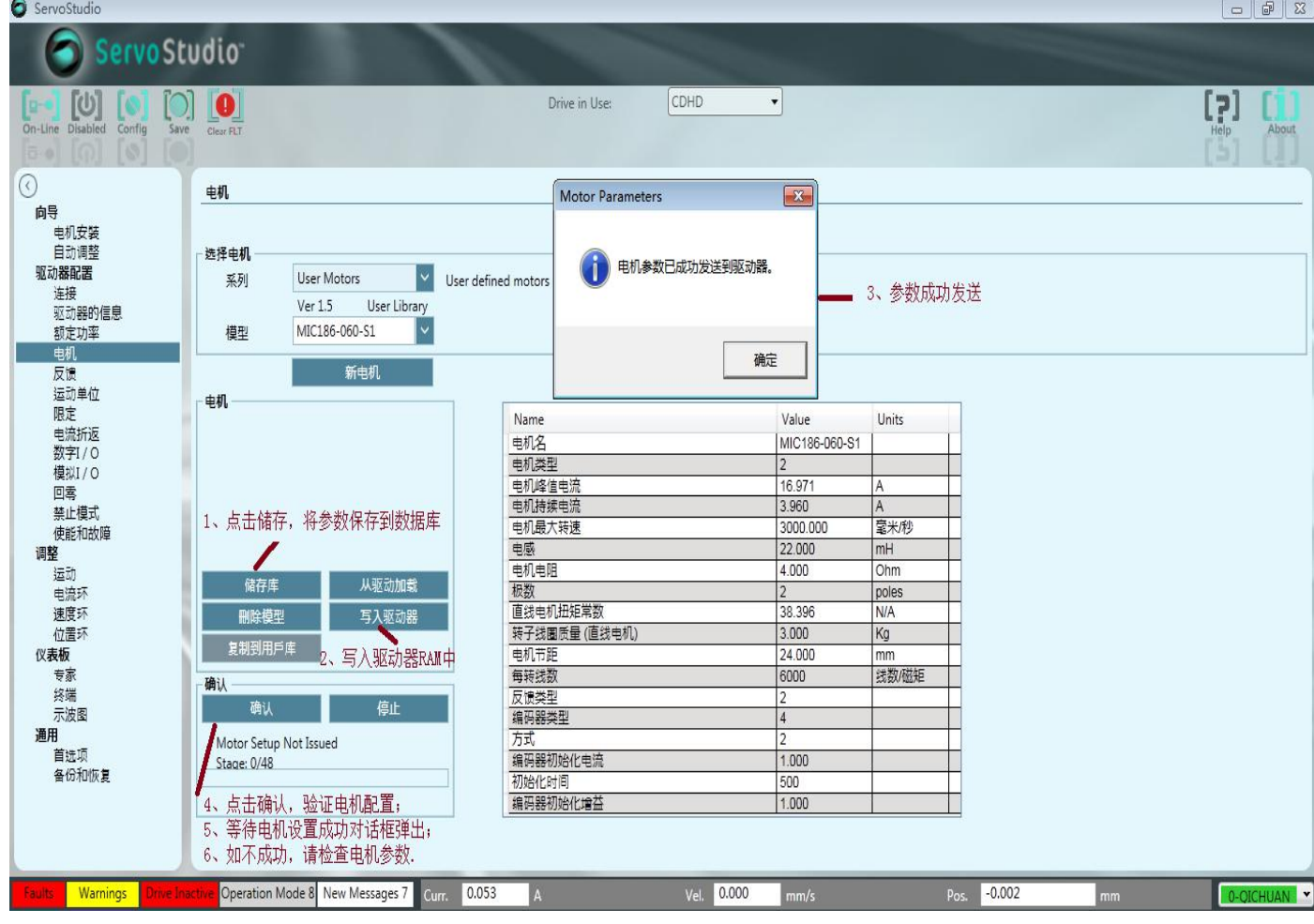

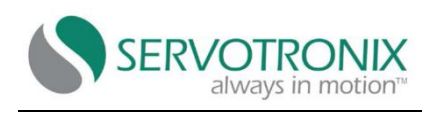

## 四、电机调试:

第1步、自动调整,估计负载惯量;

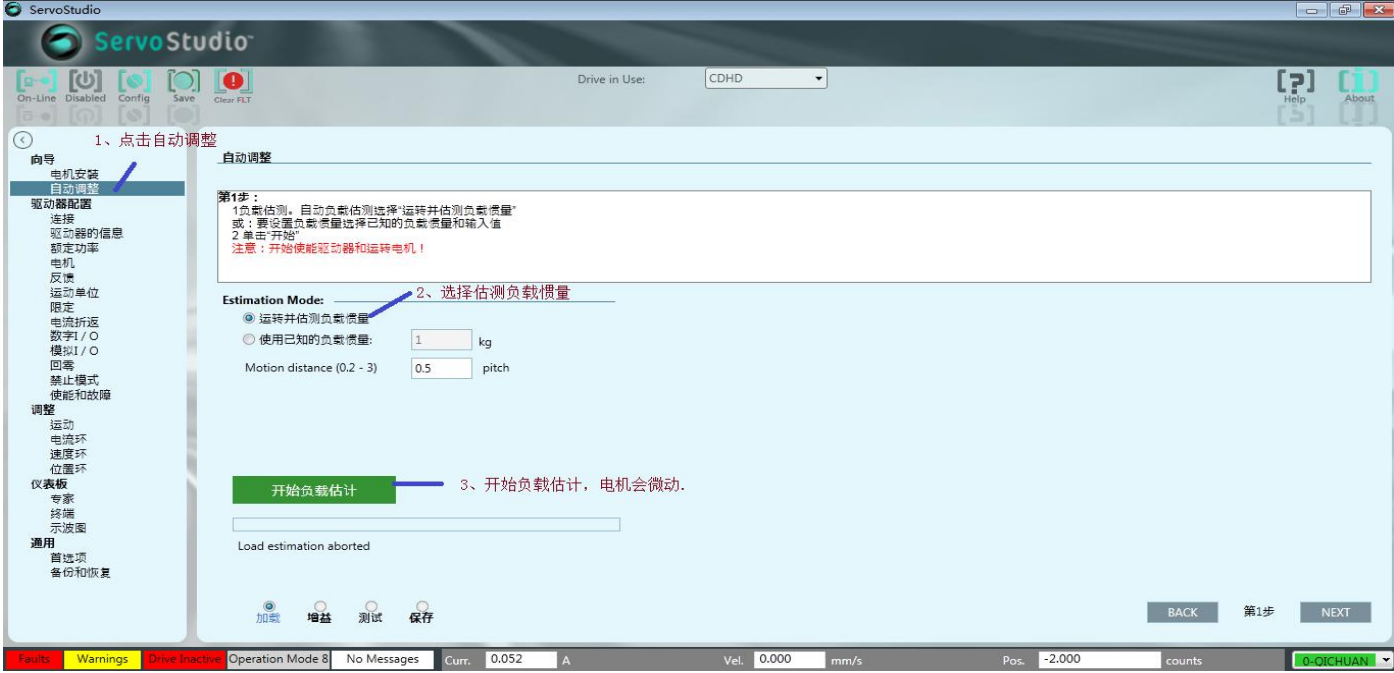

#### 第 2 步、负载估算完成,点击"Ok"

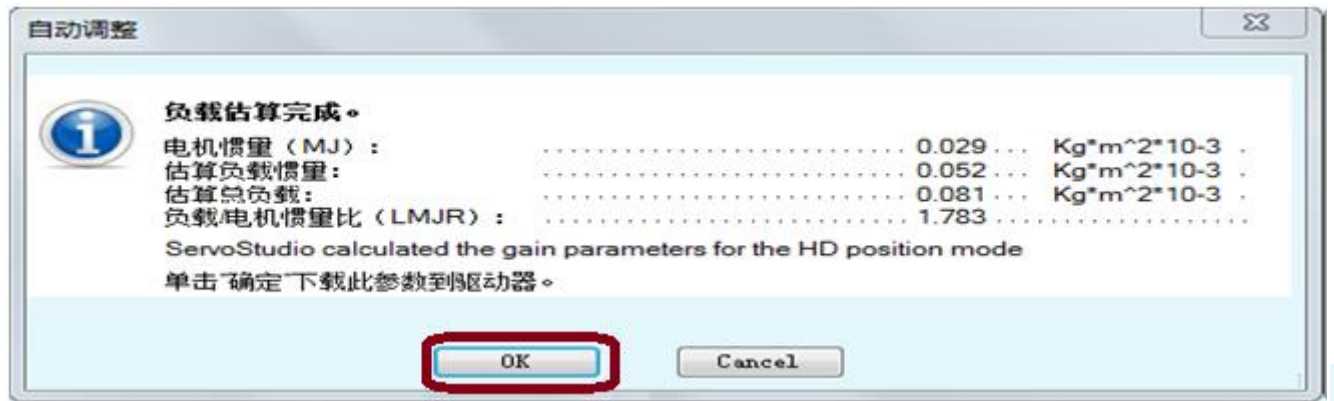

第3步、增益优化计算。根据实际行程,设置合适的运动距离。建议运动距离尽量短一点,以减少增益优化计算的时间。

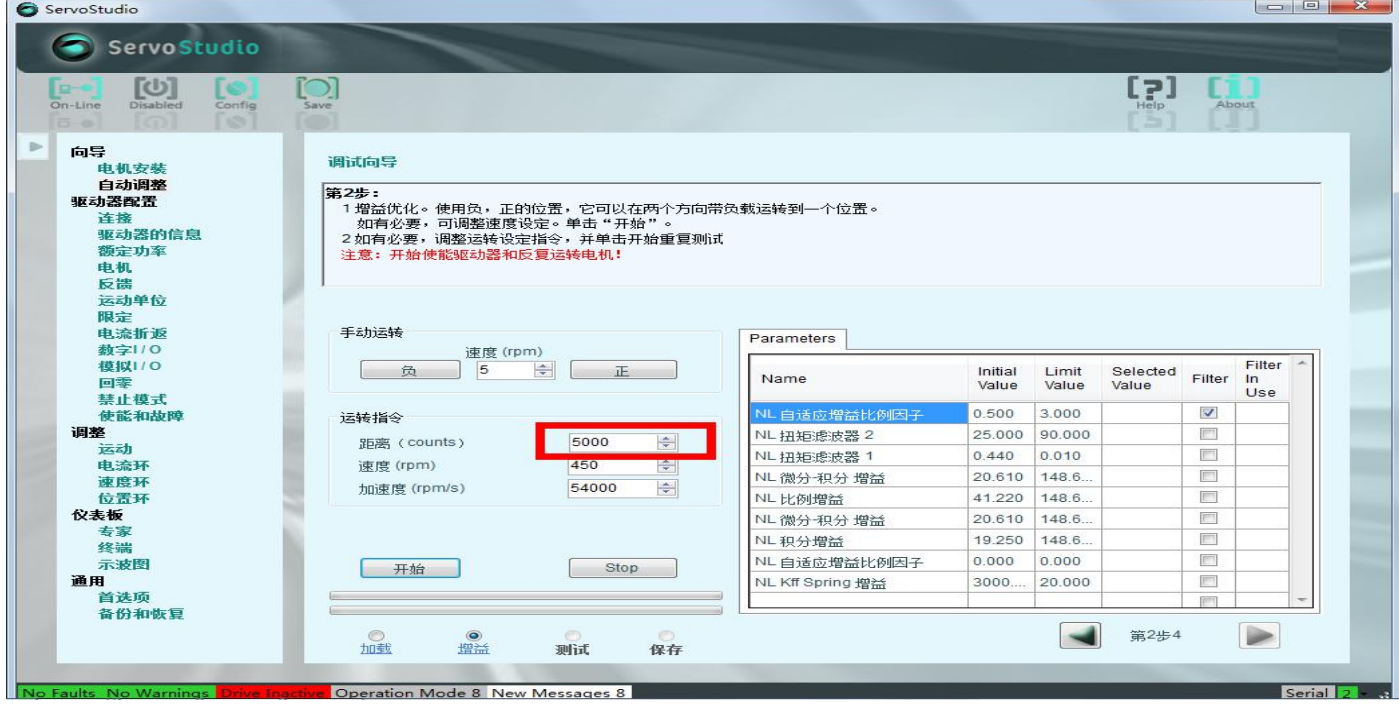

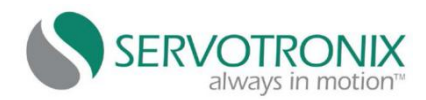

#### 第4步、开始自动优化增益。过程需要约5分钟;

第5步、增益优化完成,进入下一步。单击"保存到驱动器"按钮;

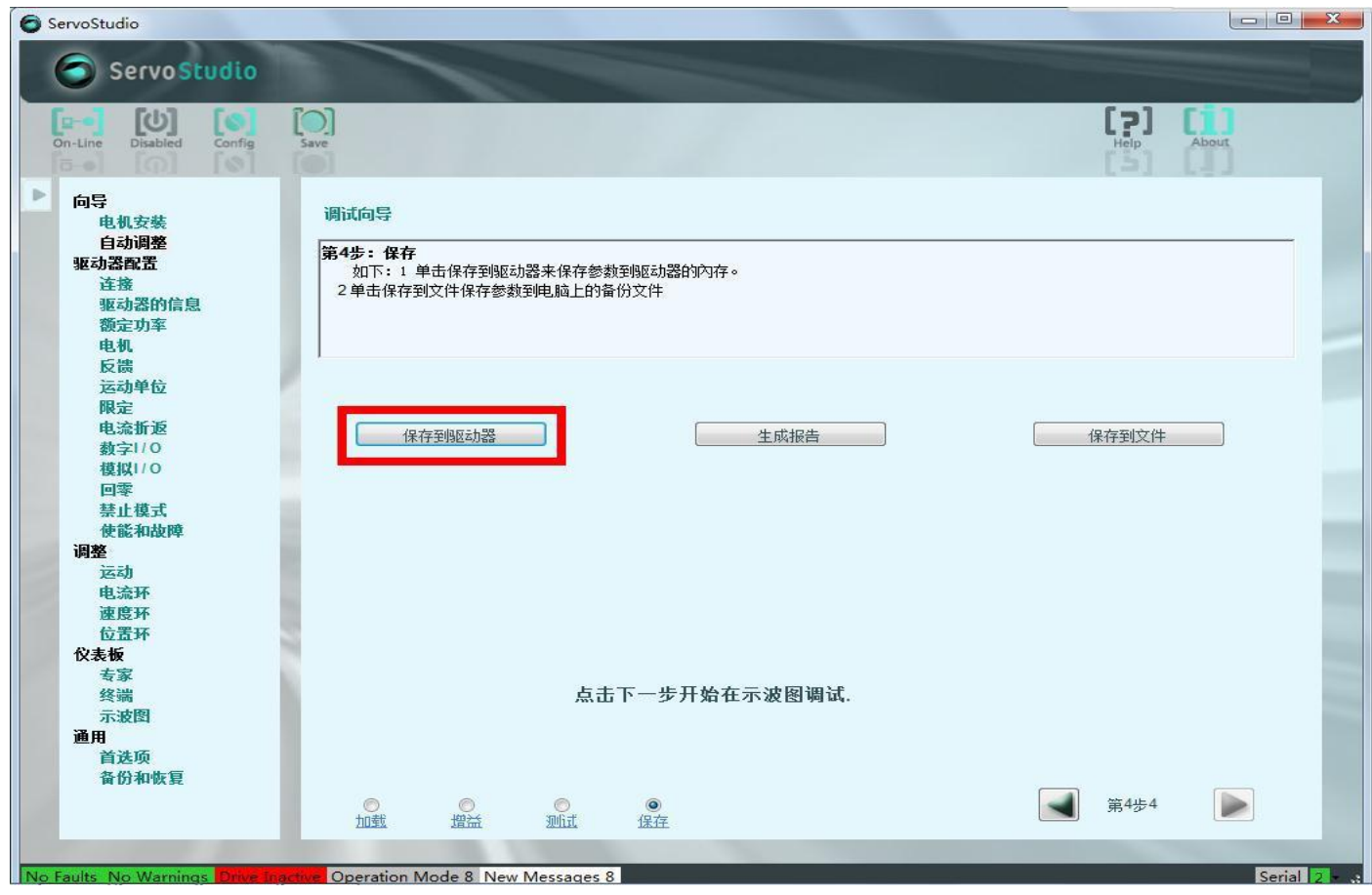

第6步、通过"示波图"检查位置环性能;

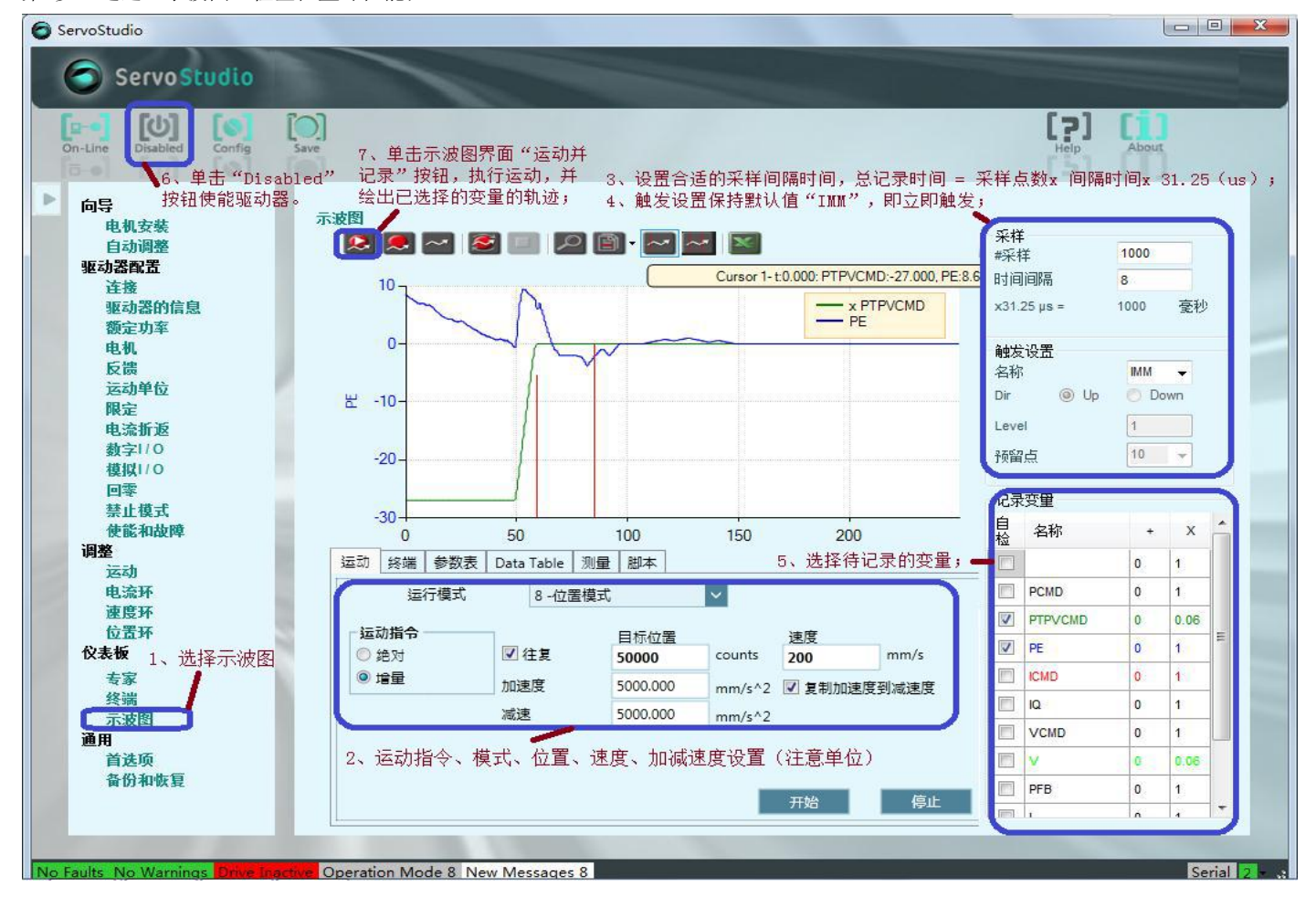

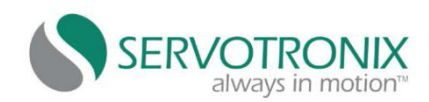

第 7 步、电机性能调试:

①、电机自动优化增益后,如增益需微调,请参考以下:

②、自适应增益比例因子:Global Gain(一般设为 0.5-1)。此值越高,系统的刚性越强。

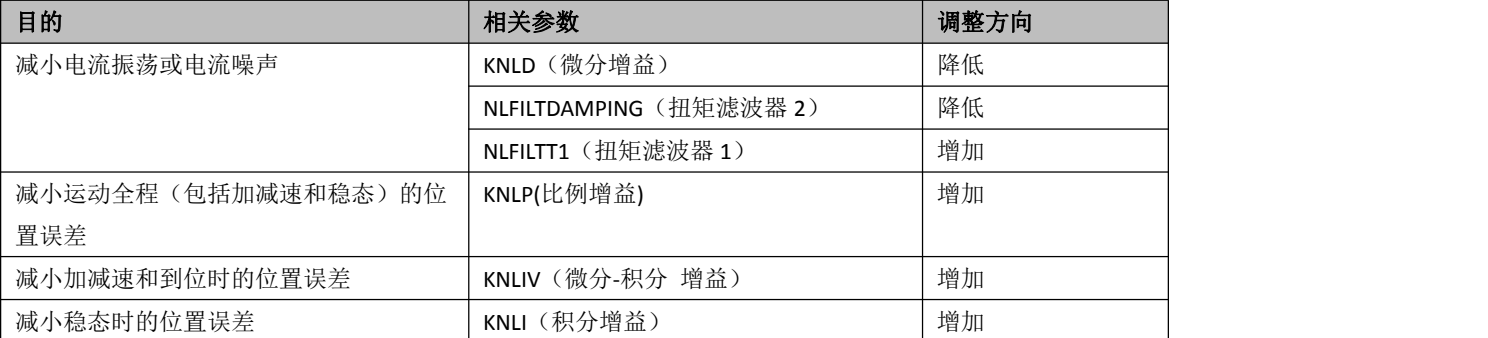

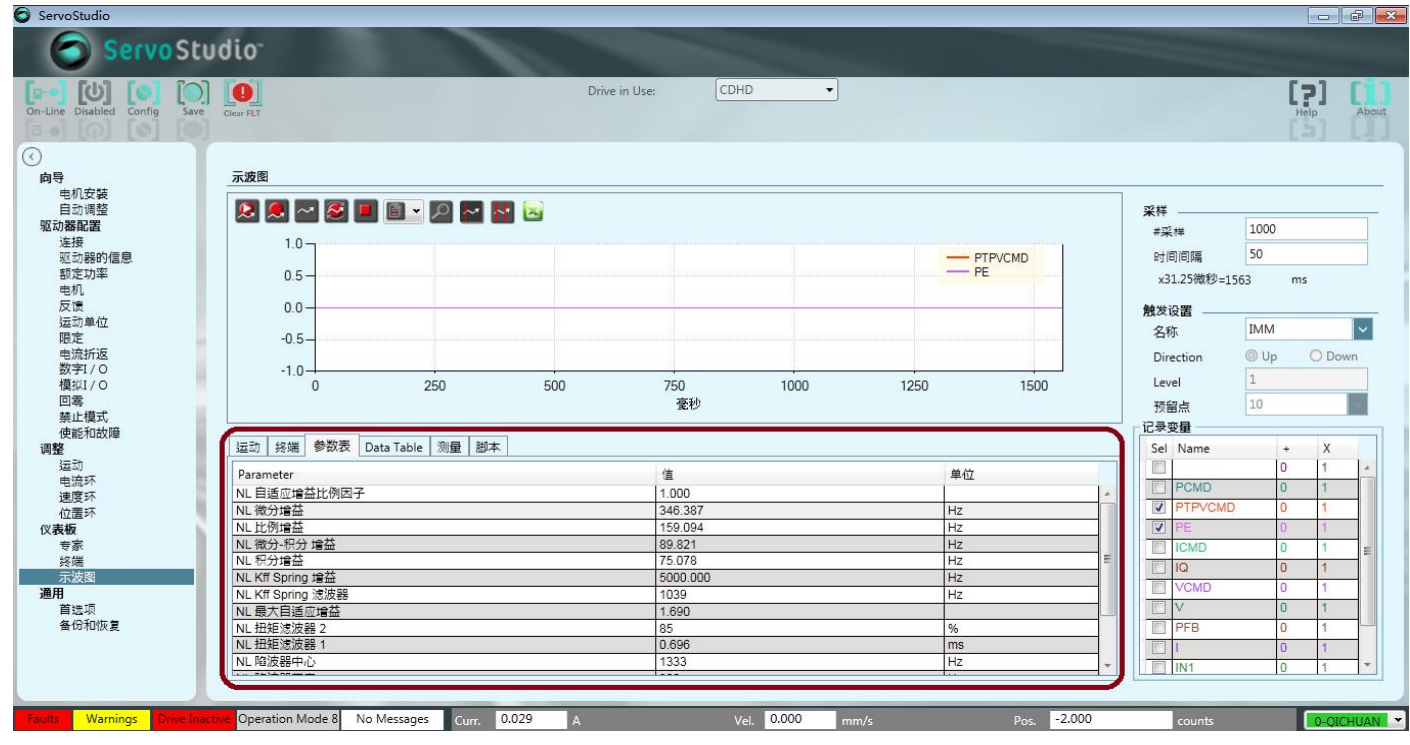

③、位置环性能要求,尽可能小的位置跟随误差(PE)和(或)尽可能短的整定时间。

④、点击"Save"按钮保存参数。

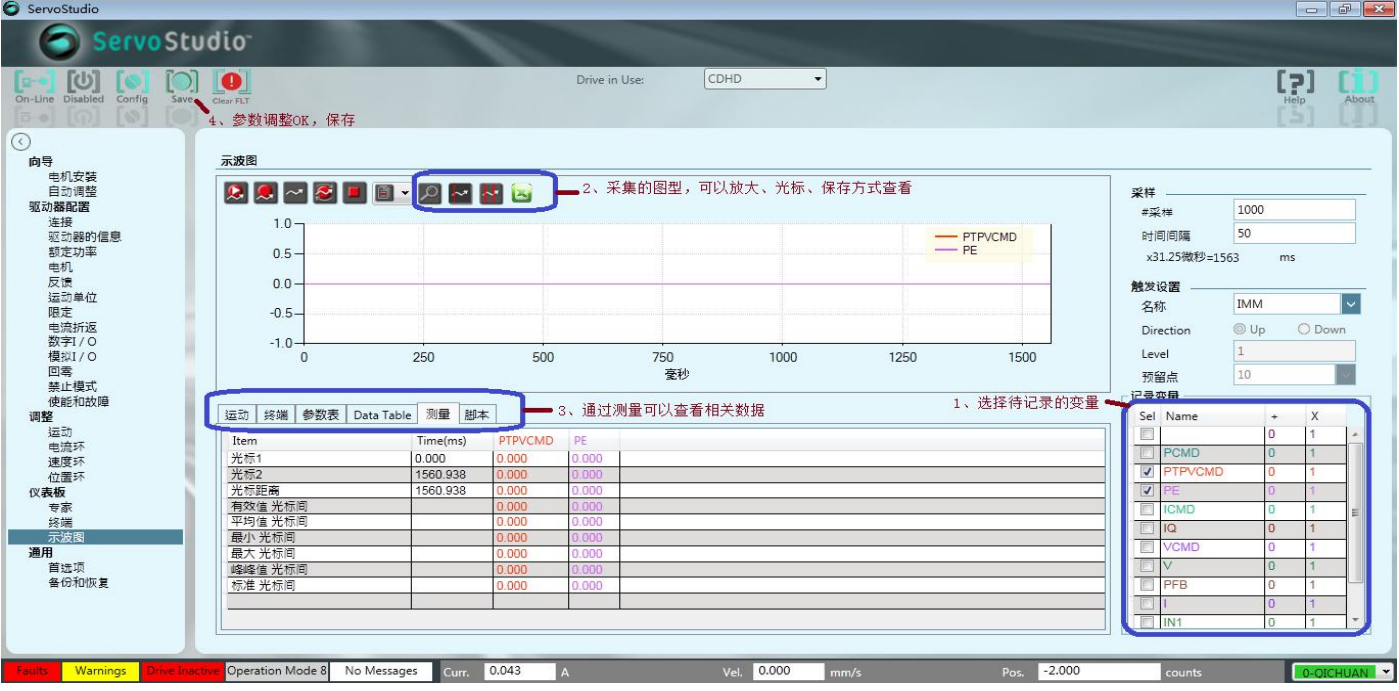

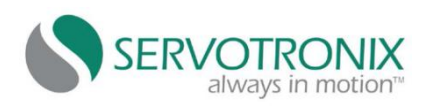

#### 五、与上位机联机:

第1步、运动模式设置,点击左上角的"Save"按钮,保存参数到驱动器。

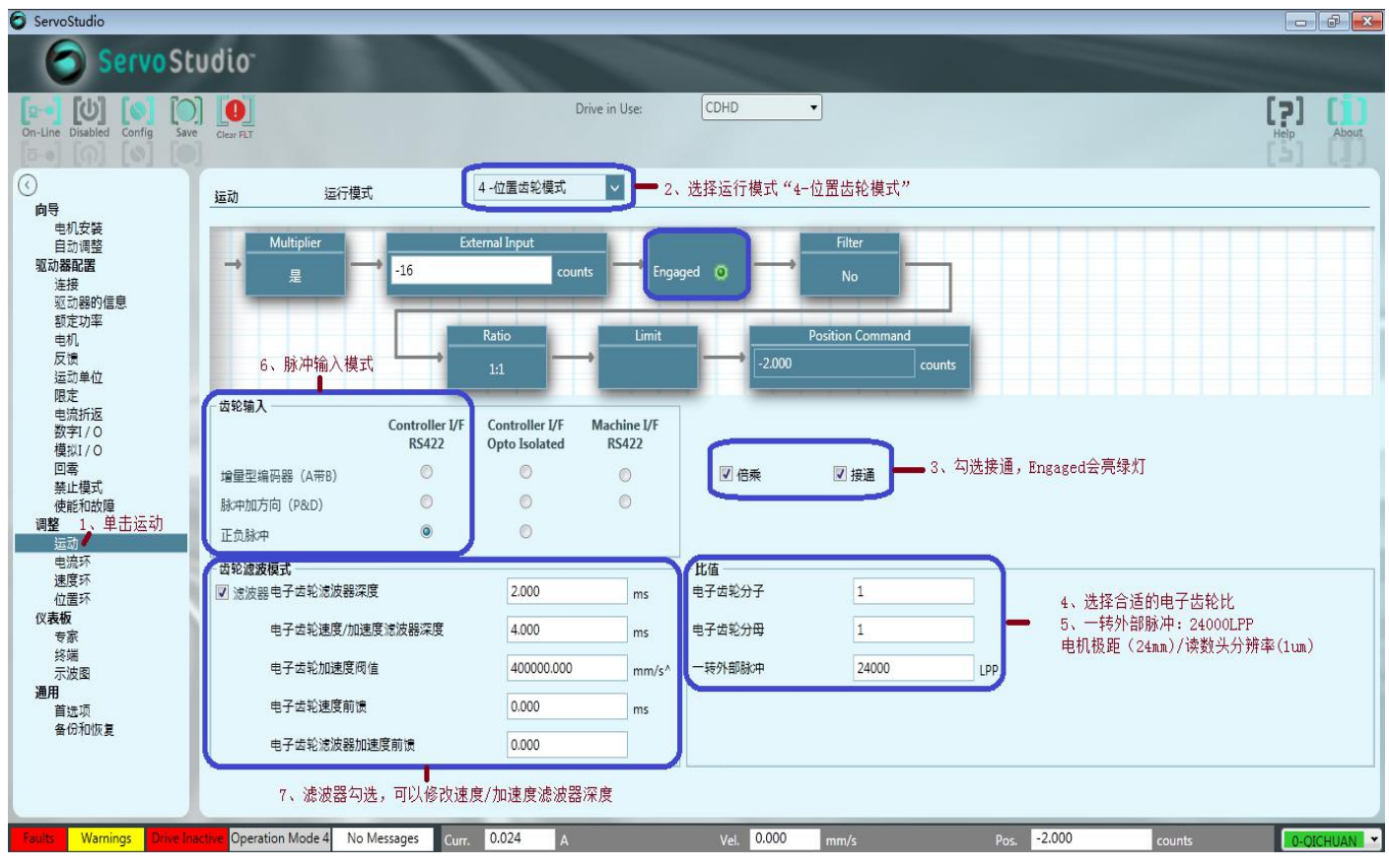

## 第2步、驱动器I/O设置

 $\sum_{i=1}^{n}$ 

设置远程使能(上位机使能),进入"数字 I/O"菜单,选择 Input 模式"1 -Remote enable"等信号

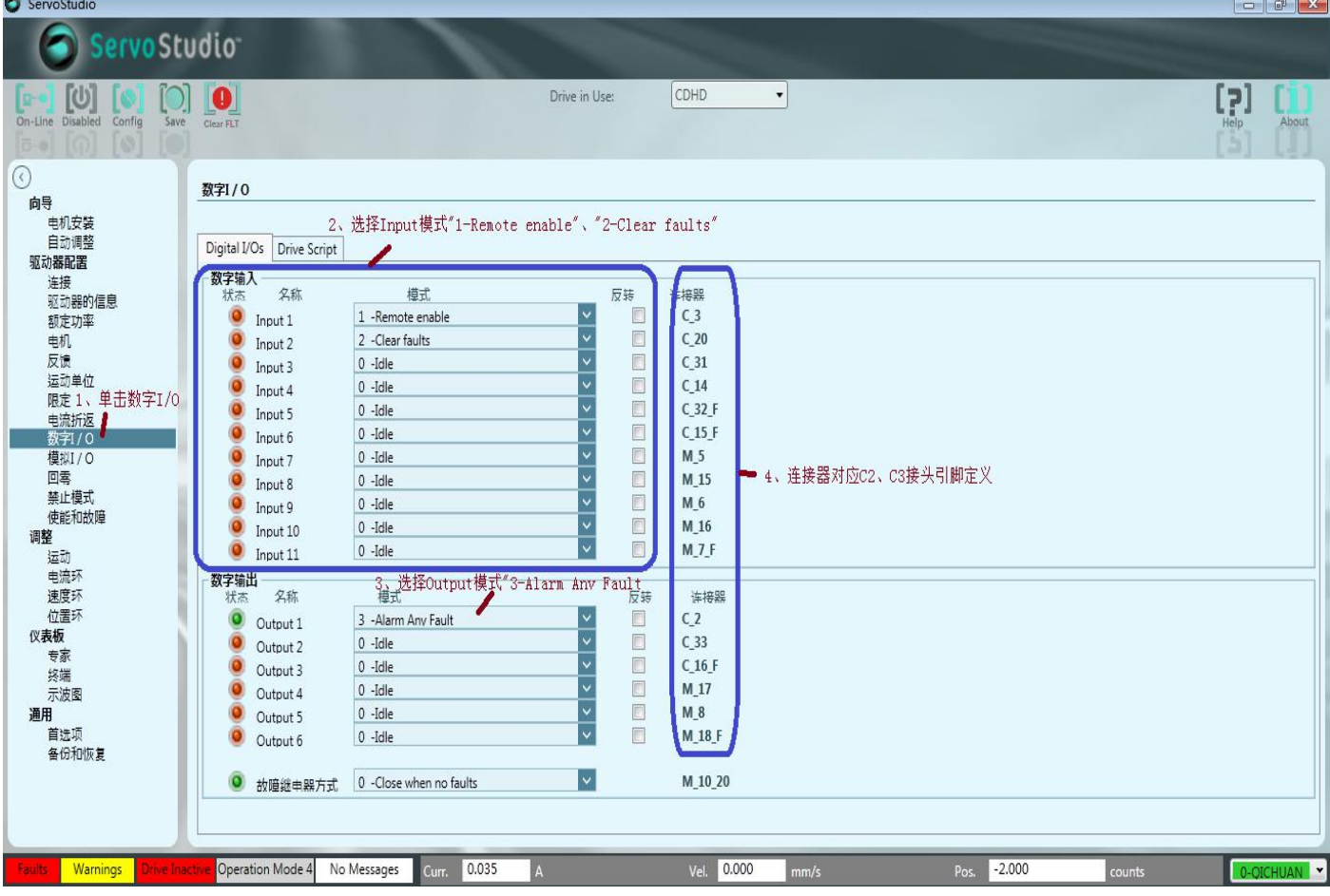

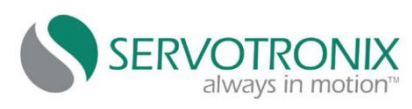

#### 第 3 步、驱动器使能、故障状态及清除。

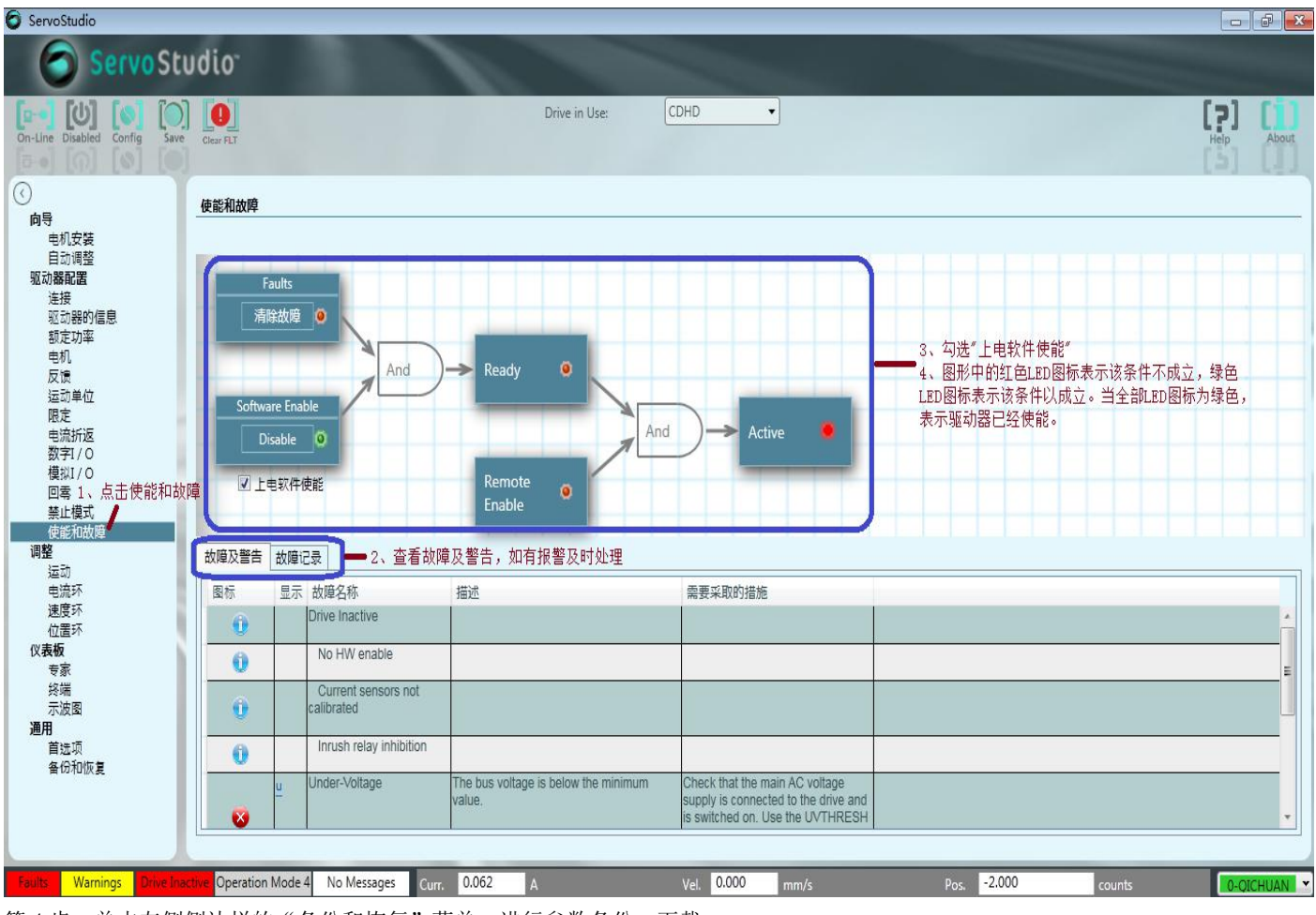

第4步、单击左侧侧边栏的"备份和恢复"菜单,进行参数备份、下载

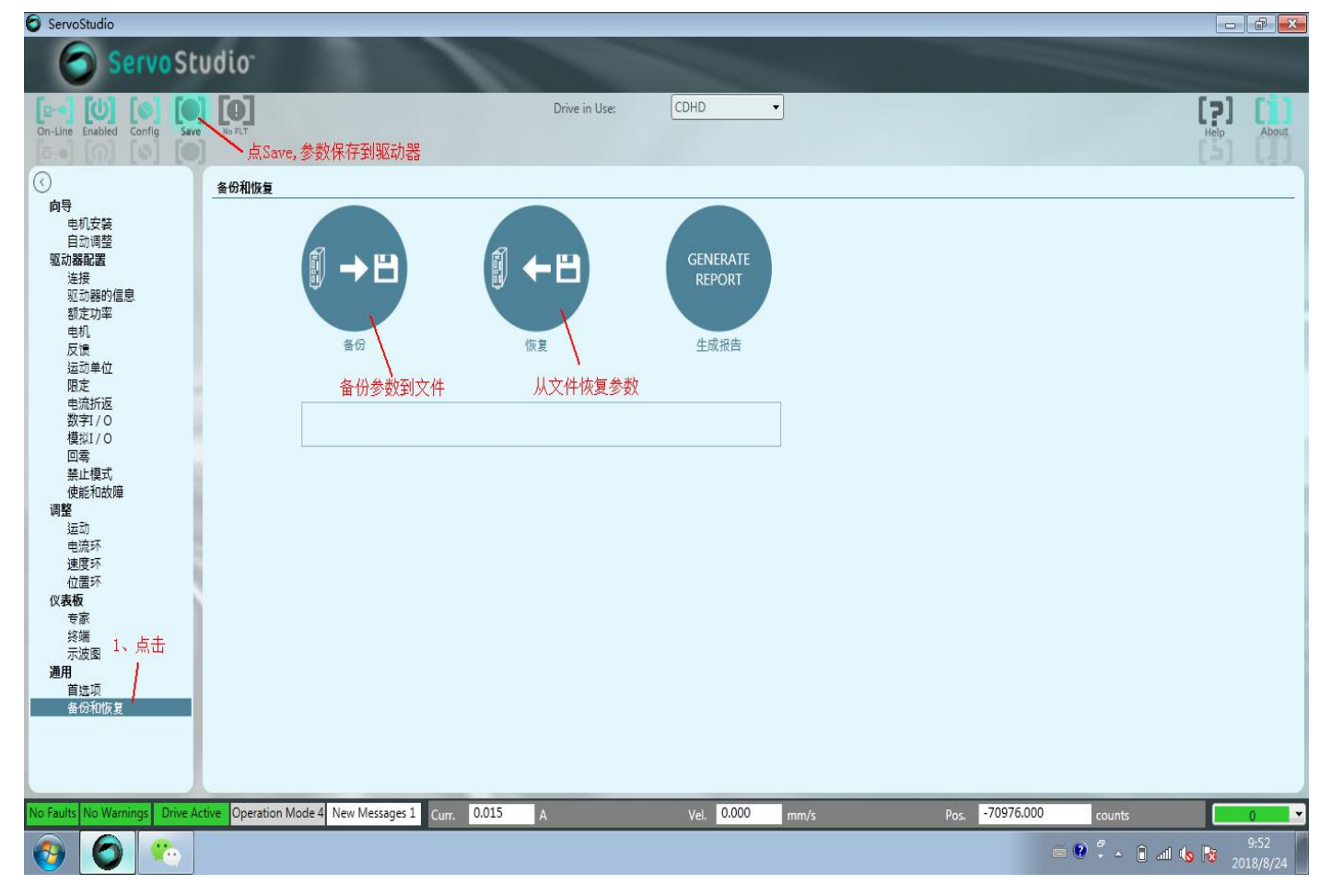